# **@YAMAHA**

# **Manuel de configuration du DME**

# **Flux de production**

Ce manuel décrit le processus de configuration d'un système DME, depuis les réglages initiaux du processeur DME (DME64N / DME24N / DME8i-C / DME8o-C / DME4io-C / DME8i-ES / DME8o-ES / DME4io-ES) jusqu'à la synchronisation avec l'application DME Designer installée sur l'ordinateur.

- **DITOIE** Pour les détails concernant les unités DME, reportez-vous au mode d'emploi fourni avec le périphérique concerné. Quant aux informations relatives à DME Designer, vous pouvez les consulter dans le manuel DME Designer disponible au format pdf.
- **DITOII** Dans ce document, le terme « DME » se rapporte respectivement aux modèles DME64N, DME24N, DME8i-C, DME8o-C, DME4io-C, DME8i-ES, DME8o-ES et DME4io-ES alors que « DME Satellite » désigne uniquement les systèmes DME8i-C, DME8o-C, DME4io-C, DME8i-ES, DME8o-ES et DME4io-ES.

#### **Installation des logiciels**

- **Installation de DME Designer et DME-N Network Driver [\(page 3](#page-2-0)).**
- **Installation du pilote USB-MIDI Driver ([page 4\)](#page-3-0).**

#### **Configuration réseau du DME [\(page 6](#page-5-0))**

Connexion via un câble USB et configuration de l'adresse IP de l'unité DME et de l'état maître/esclave du groupe de périphériques depuis DME Designer.

#### **Connexion de l'ordinateur au DME ([page 8\)](#page-7-0)**

Cette section présente les procédures de connexion d'une seule et de plusieurs unités DME à un ordinateur au sein du même sous-réseau. Reportez-vous au manuel DME pour obtenir les informations concernant la connexion audio ainsi que les détails relatifs à la connexion réseau.

#### **Configuration réseau de l'ordinateur**

Ces réglages doivent être correctement effectués lors de la connexion d'un ordinateur aux unités DME via un câble Ethernet.

- **Réglages TCP/IP de l'ordinateur ([page 9](#page-8-0)).**
- **Réglages de DME-N Network Driver ([page 11](#page-10-0)).**

## **Fonctionnement de DME Designer**

#### ● **Création de configuration [\(page 12\)](#page-11-0).**

Explication du processus de lancement de l'application DME Designer ; combinaison et connexion de divers composants audio pour créer des configurations.

**Mise en ligne [\(page 14\)](#page-13-0).** 

Explication de la mise en ligne et du transfert des configurations créées à l'aide de l'application DME Designer vers les périphériques DME.

**Résolution des problèmes [\(page 17\)](#page-16-0)**

#### **Annexe**

- **Configuration réseau du DME64N/24N via les opérations de panneau [\(page 19](#page-18-0)).**
- **Détails de la configuration de DME-N Network Driver [\(page 20\)](#page-19-0).**

# **Installation des logiciels**

Commencez par télécharger le programme d'installation DME Designer Combo Installer et le pilote USB-MIDI Driver depuis la page « Downloads » (Téléchargements) du site Web Yamaha Pro Audio. <http://www.yamahaproaudio.com/>

# **Configuration requise**

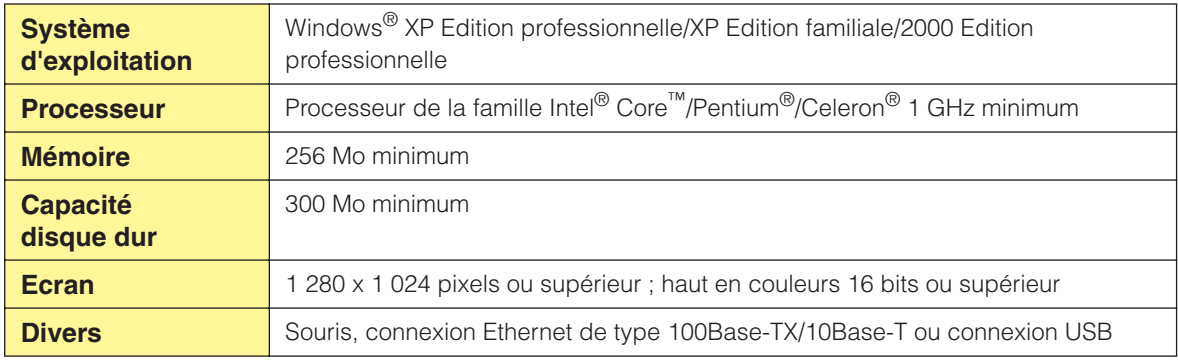

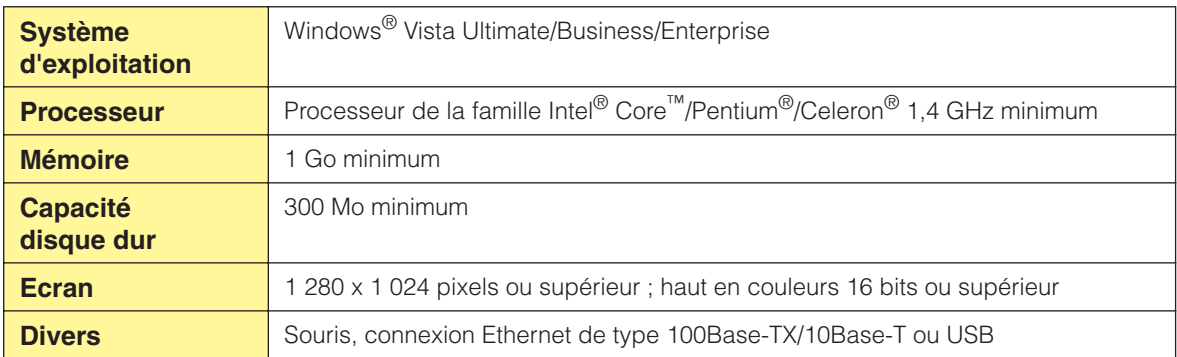

# <span id="page-2-0"></span>**Installation de DME Designer et DME-N Network Driver**

Procédez à l'installation de l'application DME Designer et du pilote DME-N Network Driver à partir du programme d'installation DME Designer Combo Installer en suivant les instructions détaillées ci-dessous.

●●●●●●●●●●●●●●●●●●●●●●●●●●●●●●●●●●●●●●●●●●●●●●●●●●●●●●●●●●●●●●●●●●●●●●●●●●●●●●●

**DINGTE** La procédure suivante s'applique même lorsqu'une ancienne version de DME Designer et/ou DME-N Network Driver est déjà installée.

**DINOTE** Assurez-vous de lire l'accord de licence situé à la fin du présent document avant d'installer le logiciel.

**1 Ouvrez le dossier « DME Designer Combo Installer V\*.\*.\* » que vous avez téléchargé et extrait (la mention \*.\*.\* représente le numéro de version du fichier utilisé) et double-cliquez sur le fichier « setup.exe » situé dans le dossier « Installer ».**

La fenêtre de dialogue de configuration DME Designer Combo Installer apparaît à l'écran.

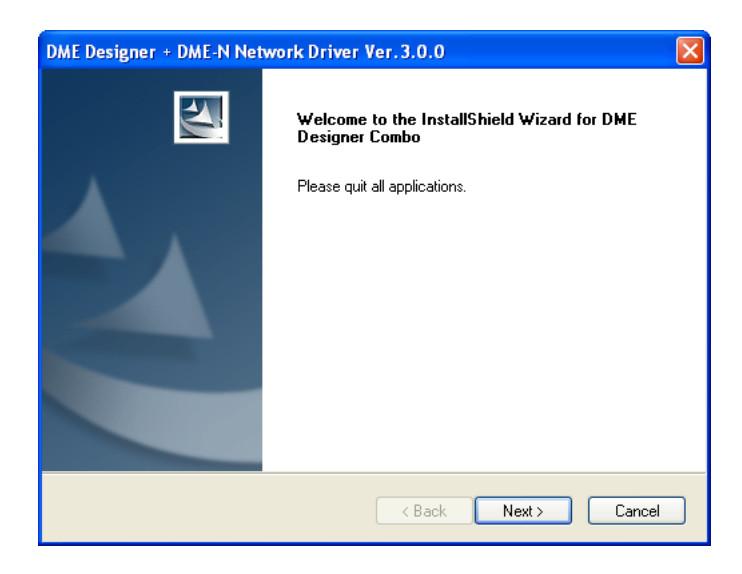

#### **2 Suivez les instructions affichées à l'écran pour installer le logiciel.**

Le logiciel DME Designer est installé en premier, suivi de DME-N Network Driver.

Dans le cas de l'existence de versions précédentes de DME Designer et/ou DME Network Driver sur l'ordinateur, celles-ci sont désinstallées avant le début de l'installation des nouvelles applications. Une fois les anciennes versions désinstallées, vous serez invité à redémarrer l'ordinateur. Le cas échéant, il faut redémarrer l'ordinateur avant de poursuivre le processus d'installation. Le programme d'installation est automatiquement relancé et l'installation se poursuit après le redémarrage de l'ordinateur.

Le logiciel est installé dans le dossier « DME Designer » situé, par défaut, dans le dossier « Program Files\YAMAHA\ OPT Tools ».

**DITOTE** Reportez-vous au manuel de DME Designer disponible au format pdf pour obtenir les instructions de fonctionnement. L'installation du manuel n'est pas effectuée par le programme d'installation. Vous devez télécharger le manuel séparément à partir de la page « Downloads » du site Web Yamaha Pro Audio.

<http://www.yamahaproaudio.com/>

- **DITOTE** DME Designer V3 ne peut communiquer avec les périphériques DME dotés des versions de microprogramme 2 ou antérieures. Si vous exploitez DME Designer V3, il faudra veiller à mettre à jour le microprogramme du périphérique DME selon la version la plus récente disponible, téléchargeable depuis le site Web Yamaha Pro Audio. <http://www.yamahaproaudio.com/>
- **DITOII** Le programme d'installation est automatiquement lancé au redémarrage de l'ordinateur, à la fin du processus de désinstallation, mais dans certains cas rares, il arrive que le programme d'installation soit masqué par la barre de tâches. Le cas échéant, cliquez sur cette icône afin de poursuivre l'installation.

# <span id="page-3-0"></span>**Installation du pilote USB-MIDI Driver**

**DINDIE** Pour les détails de la procédure d'installation, reportez-vous au manuel d'installation fourni avec le pilote.

●●●●●●●●●●●●●●●●●●●●●●●●●●●●●●●●●●●●●●●●●●●●●●●●●●●●●●●●●●●●●●●●●●●●●●●●●●●●●●●

## ■ **Windows Vista**

- **1 Démarrez l'ordinateur et connectez-vous en tant qu'administrateur alors que l'unité DME est désactivée.**
- **2 Reliez l'ordinateur à l'unité DME à l'aide d'un câble USB.**
- **3 Mettez l'unité DME sous tension : l'écran « Found New Hardware » (Ajout de nouveau matériel détecté) s'affiche.**
- **4 Sélectionnez [Locate and install driver software (recommended)] (Localiser et installer le logiciel (recommandé))** ➞ **[Don't search online] (Ne pas rechercher en ligne).**
- **5 Lorsqu'un message apparaît vous invitant à insérer le disque fourni, sélectionnez l'élément [I don't have the disc. Show me other options.] (Je n'ai pas de disque. Montrez-moi d'autres options.).** ➞ **Cliquez sur [Browse my computer for driver software (advanced).] (Parcourir mon ordinateur pour rechercher le logiciel du pilote (avancé).** ➞ **[Browse] (Parcourir), spécifiez le dossier « Driver » téléchargé et extrait, puis cliquez sur [OK].**
- **6 Cliquez sur [Next] (Suivant) pour lancer l'installation.**
- **7 Lorsqu'un message apparaît indiquant que le pilote a été installé avec succès, cliquez sur [Finish] (Terminer).**

Le pilote est maintenant installé.

### ■ Windows XP

- **1 Démarrez l'ordinateur et connectez-vous en tant qu'administrateur alors que l'unité DME est désactivée.**
- **2 Sélectionnez [Start] (Démarrer)** ➞ **[Control Panel] (Panneau de configuration), puis « Switch to Classic View » (Basculer vers l'affichage classique) dans la partie supérieure gauche de l'écran pour afficher tous les panneaux de configuration et les icônes.**
- **3 Sélectionnez [System] (Système)** ➞ **[Hardware] (Matériel)**➞ **[Driver Signing] Signature du pilote**  ➞ **[File Signature Verification] (Vérification des signatures de fichiers), cochez la case d'option à gauche de « Ignore—Install all files, regardless of file signature » (Ignorer : installer tous les fichiers, quelles que soient leurs signatures) et cliquez sur [OK].**

A la fin de l'installation, rétablissez ce réglage sur sa valeur d'origine.

- **4 Alors que l'unité DME est encore hors tension, reliez celle-ci à l'ordinateur via un câble USB.**
- **5 Mettez l'unité DEM sous tension, le message « Found New Hardware Wizard » (Assistant Ajout de nouveau matériel détecté) apparaît automatiquement.**
- **6 Sélectionnez [Install from a list or specific location (Advanced).] (Installer à partir d'une liste ou d'un emplacement spécifié).** ➞ **[Search for the best driver in these locations] (Rechercher le pilote le mieux adapté dans ces emplacements), cochez uniquement la case [Include this location in the search] (Inclure cet emplacement dans la recherche), cliquez sur [Browse] (Parcourir) afin de spécifier le dossier « Driver » téléchargé et extrait, puis cliquez sur [OK].**
- **7 Cliquez sur [Next] pour lancer l'installation.**
- **8 Lorsqu'un message apparaît indiquant que le pilote a été installé avec succès, cliquez sur [Finish].**
- **9 Redémarrez l'ordinateur lorsqu'un message vous invite à le faire.**

Le pilote est maintenant installé.

## ■ **Windows 2000**

- **1 Démarrez l'ordinateur et connectez-vous en tant qu'administrateur alors que l'unité DME est désactivée.**
- **2 Sélectionnez [My Computer] (Poste de travail)**  ➞ **[Control Panel]** ➞ **[System] (Système)** ➞ **[Hardware]** ➞ **[Driver Signing]** ➞ **[File Signature Verification] et cochez la case d'option à gauche de « Ignore—Install all files, regardless of file signature », puis cliquez sur [OK].**

A la fin de l'installation, rétablissez ce réglage sur sa valeur d'origine.

**3 Alors que l'unité DME est encore hors tension, reliez celle-ci à l'ordinateur via un câble USB.**

**4 Mettez l'unité DEM sous tension, le message « Found New Hardware Wizard » apparaît automatiquement.**

Cliquez sur [Next].

- **5 Select [Search for a suitable driver for my device (recommended)] Rechercher un pilote approprié pour mon périphérique (recommandé)** ➞ **[Specify a location] (Spécifiez un emplacement), cliquez sur [Browse] (Parcourir) afin de spécifier le dossier « Driver » téléchargé et extrait, puis cliquez sur [OK].**
- **6 Cliquez sur [Next] pour lancer l'installation.**
- **7 Lorsqu'un message apparaît indiquant que le pilote a été installé avec succès, cliquez sur [Finish].**
- **8 Redémarrez l'ordinateur lorsqu'un message vous invite à le faire.**

Le pilote est maintenant installé.

# **Configuration réseau du DME**

<span id="page-5-0"></span>Après avoir connecté l'ordinateur à l'unité DME à l'aide d'un câble USB, il devient possible de régler individuellement le groupe de périphériques et l'adresse IP de chaque unité DME depuis DME Designer.

**DITOTE** Ces paramètres peuvent également être définis directement via les commandes de panneau et les écrans des DME64N et DME24N ([page 19\)](#page-18-0).

## **Groupe de périphériques**

Lorsqu'un système utilise plusieurs unités DME, celles-ci peuvent être contrôlées à partir de l'application DME Designer au sein des groupes de périphériques. Etant donné que tous les périphériques d'un groupe sont contrôlés via le maître du groupe, il est impératif de désigner un périphérique maître au sein de chaque groupe.

## **Adresse IP**

Tous les périphériques appartenant à un groupe doivent disposer de la même adresse réseau. Le maître du groupe de périphériques est spécifié par son adresse hôte.

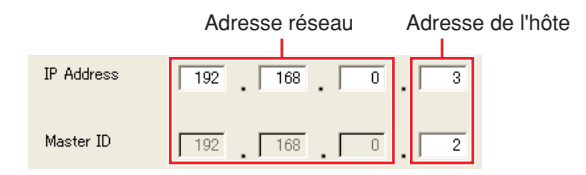

**1 Alors que le DME est encore hors tension, reliez l'ordinateur à l'unité DME via un câble USB.**

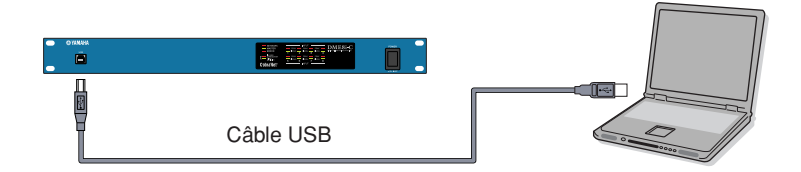

- **2 Mettez le DME sous tension.**
- **3 Cliquez sur [Démarrer]** ➞ **[Tous les programmes]** ➞ **[YAMAHA OPT Tools]** ➞ **[DME Designer]** ➞ **[DME Designer] afin de lancer l'application DME Designer.**
- **4 Cliquez sur la touche MIDI Setup (Réglage MIDI) pour ouvrir la boîte de dialogue MIDI.**

**DITOTE** Si vous n'arrivez pas à localiser la touche MIDI Setup l'écran, elle sera probablement cachée dans la barre d'outils. Double-cliquez dessus pour ouvrir la boîte de dialogue MIDI.

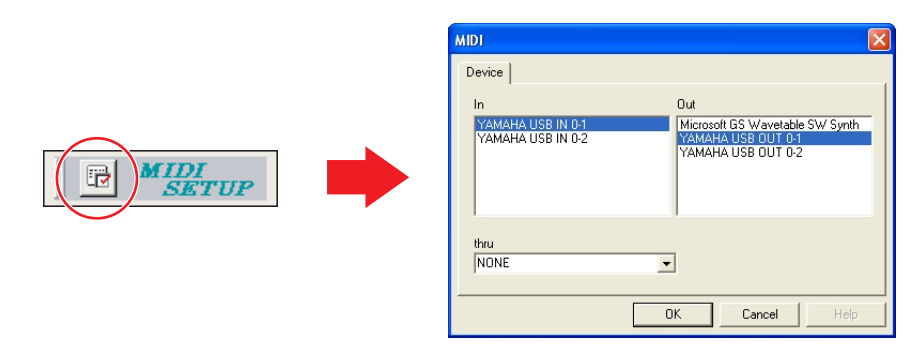

**5 Sélectionnez le port d'entrée « YAMAHA USB IN 0-1 » ou « Yamaha DME NETWORK-1 » dans le champ [In] (Entrée), ainsi que le port de sortie « YAMAHA USB OUT 0-1 » ou « Yamaha DME NETWORK-1 » dans le champ [Out] (Sortie), puis cliquez sur [OK].**

**DITOTE** Si le port DME n'apparaît pas dans la boîte de dialogue MIDI, assurez-vous que le périphérique DME est sous tension, puis relancez l'application DME Designer.

**6 Depuis le panneau principal DME Designer, cliquez sur l'élément [Port] dans le menu [Setup] (Configuration) pour ouvrir la boîte de dialogue Port.**

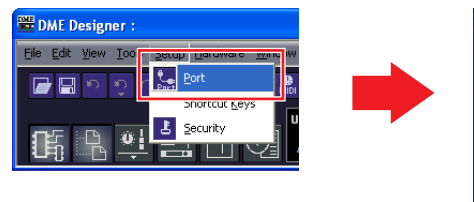

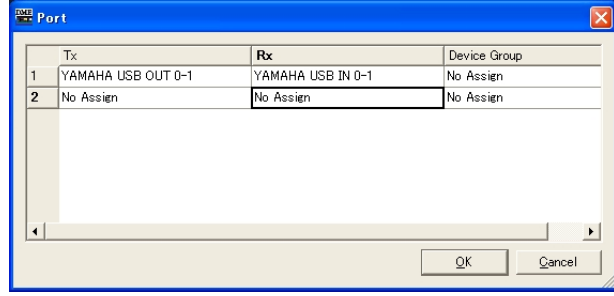

- **7 Sélectionnez « YAMAHA USB OUT 0-1 » ou « Yamaha DME NETWORK-1 » dans le champ [Tx] (Transmission) et « YAMAHA USB IN 0-1 » ou « Yamaha DME NETWORK-1 » dans le champ [Rx] (Réception), puis cliquez sur [OK].**
- **8 Dans la fenêtre du panneau principal, cliquez sur [Network Setup] (Configuration réseau) dans le menu [Hardware] (Matériel) afin d'ouvrir la boîte de dialogue Network Setup.**

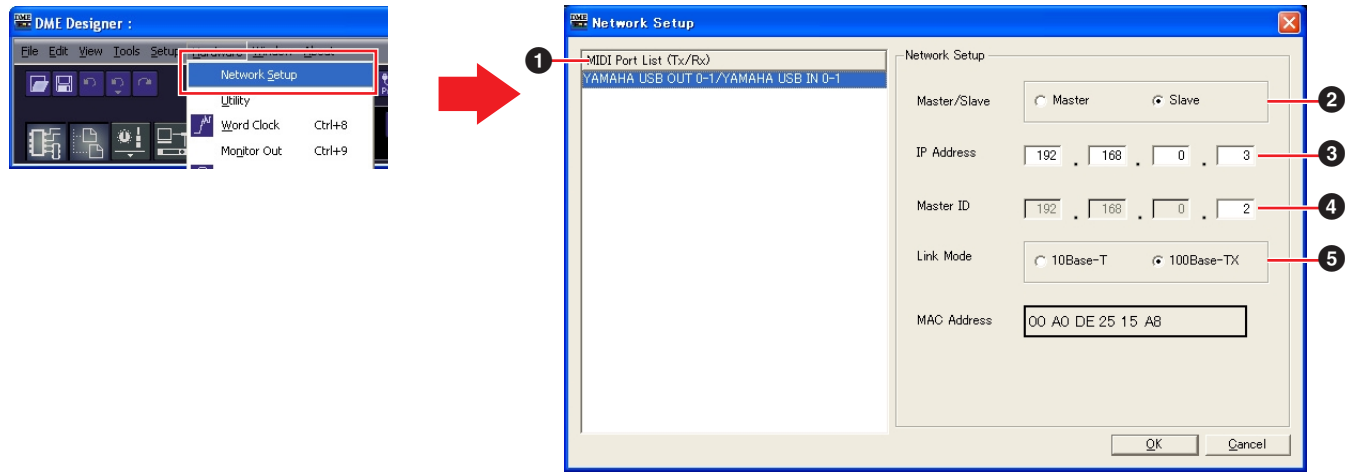

#### <span id="page-6-0"></span>**9 Effectuez les réglages réseau suivants, puis cliquez sur [OK].**

#### **1 MIDI Port List (Tx/Rx) (Liste de ports MIDI (Transmission/Réception))**

Sélectionnez « YAMAHA USB OUT 0-1/YAMAHA USB IN 0-1 » ou « Yamaha DME NETWORK-1/Yamaha DME NETWORK-1 » comme port DME pour les réglages réseau.

#### **2 Master/Slave (Maître/esclave)**

Sélectionne l'état de maître ou d'esclave de groupe de périphériques.

**Master (Maître) :** Un périphérique doit être affecté comme maître au sein de chaque groupe de périphériques. **Slave (Esclave) :** Tous les autres périphériques DME du groupe doivent être réglés sur Slave.

**DITOTE** Lors de la combinaison d'unités DME64N/24N et DME Satellite dans un groupe de périphériques, veillez à désigner une unité DME Satellite comme maître du groupe de périphériques.

#### **3 IP Address (Adresse IP)**

Réglez les adresses IP des périphériques DME. Tous les périphériques DME au sein d'un groupe de périphériques doivent être définis sur une même adresse réseau.

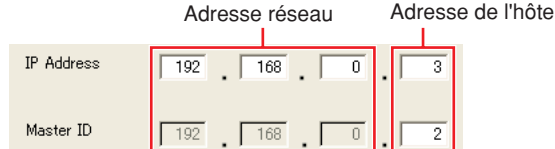

**DINITE** Lors de l'utilisation d'un seul périphérique DME (maître), il faut régler l'adresse IP sur « 192.168.0.2 ».

**DIMITE** La valeur du masque de sous-réseau est spécifiée sur « 255.255.255.0 ».

**DECIE L'adresse hôte peut être définie de 2 à 253 pour le périphérique maître et de 3 à 253 pour les esclaves.** 

**DITOII** Il convient d'opter toujours pour une adresse privée (de 192.168.0.2. à 192.168.255.253) à moins qu'il ne soit absolument nécessaire d'utiliser une adresse mondiale. Consultez l'administrateur réseau en cas de nécessité de recourir à une adresse mondiale.

### **4 Master ID (ID de maître)**

Lorsqu'un périphérique est affecté comme esclave sous Master/Slave (**2**) ci-dessus, ceci définit l'adresse hôte pour le périphérique maître au sein de ce groupe. Ce paramètre ne peut pas être défini pour le périphérique maître.

#### **5 Link Mode (Mode de liaison)**

Assurez-vous que la valeur « 100Base-TX » est sélectionnée.

### **10 Si le système comporte plusieurs périphériques DME, il faudra répéter les réglages ci-dessus pour chaque périphérique individuel.**

# **Connexion de l'ordinateur au DME**

<span id="page-7-0"></span>Reportez-vous au manuel DME pour obtenir les informations concernant la connexion audio ainsi que les détails relatifs à la connexion réseau.

- DILCIE Si vous avez l'intention d'utiliser CobraNet™ pour les connexions audio, les numéros de faisceau requis ainsi que les réglages connexes devront être effectués via l'application DME Designer.
- DITOTE En revanche, si vous choisissez EtherSound™ comme technologie pour les connexions audio, il faudra effectuer les réglages de routage ainsi que d'autres paramétrages EtherSound à l'aide du logiciel AuviTran AVS-ESMonitor disponible sur le site Web AuviTran. [http://www.auvitran.com/view.php?products\\_AVS-ESMonitor.php](http://www.auvitran.com/view.php?products_AVS-ESMonitor.php)

## **Connexion directe d'une seule unité DME à un ordinateur**

Lorsqu'un seul périphérique DME doit être contrôlé, reliez le périphérique à l'ordinateur via un câble USB tel qu'indiqué à la section « Configuration réseau du DME » en [page 6](#page-5-0).

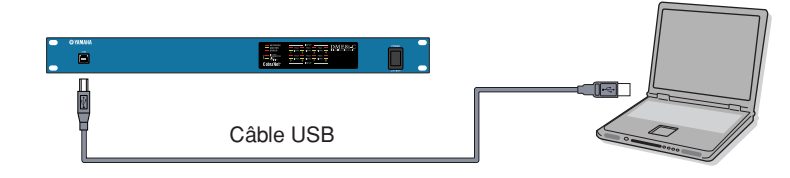

## **Connexion de plusieurs périphériques DME à un ordinateur au sein d'un même sous-réseau**

Reliez plusieurs périphériques DME à l'ordinateur via un concentrateur de commutation et des câbles Ethernet.

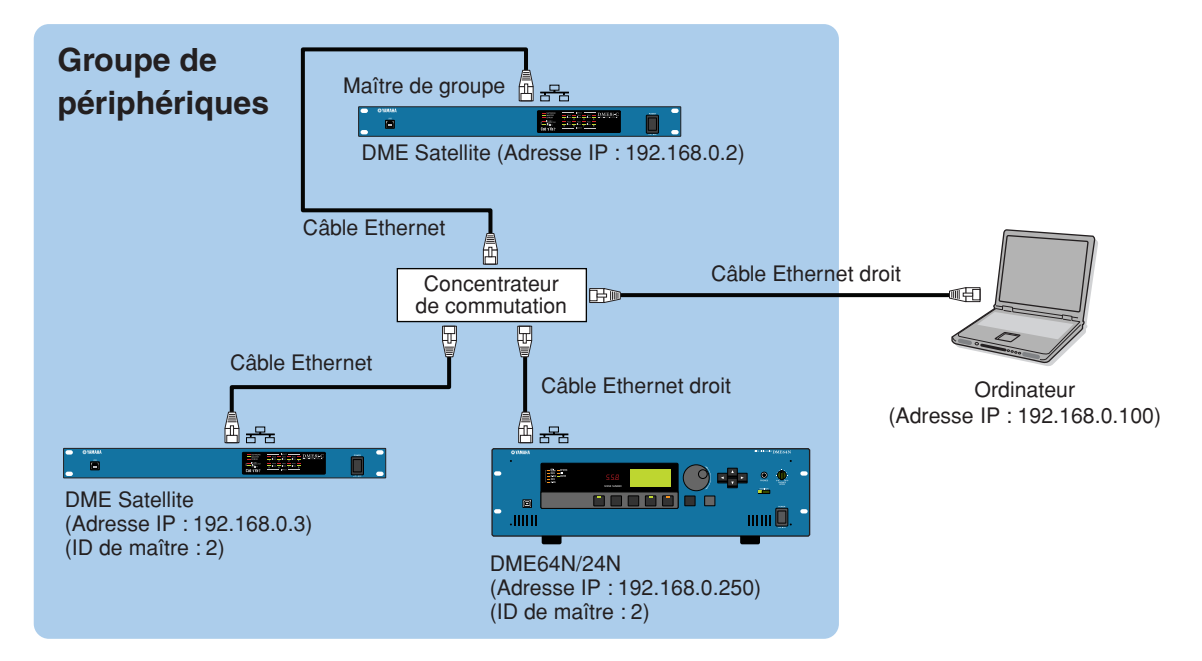

- **DITOTE** Il est possible de connecter l'ordinateur au maître du groupe de périphériques à l'aide d'un câble USB. Il est également possible de relier l'ordinateur à une unité Salave DME via un câble USB dès lors qu'une unité DME Satellite est affectée comme maître du groupe de périphériques.
- **DITOTE** Le concentrateur de commutation utilisé doit être capable de fonctionner sous 100Base-TX.
- **DITOII** La longueur maximale des câbles autorisée pour relier les unités DME à un concentrateur de commutation est de 100 mètres. Cependant, le fonctionnement adéquat pour cette longueur dépend de la qualité du concentrateur et des câbles utilisés, et ne saurait être garanti.
- **DITOTE** Optez pour les câbles de type CAT5 STP (à paires torsadées blindées) pour obtenir une résistance maximale aux interférences électromagnétiques.

# **Configuration réseau de l'ordinateur**

Ces réglages doivent être effectués lorsque les périphériques DME sont reliés via des câbles Ethernet.

# <span id="page-8-0"></span>**Réglages TCO/IP de l'ordinateur**

●●●●●●●●●●●●●●●●●●●●●●●●●●●●●●●●●●●●●●●●●●●●●●●●●●●●●●●●●●●●●●●●●●●●●●●●●●●●●●● L'adresse IP et le filtrage TCP/IP de l'ordinateur doivent être définis pour autoriser la communication réseau avec le(s) périphérique(s) DME.

## ■ Windows Vista

- **1 Sélectionnez [Démarrer]** ➞ **[Panneau de configuration]** ➞ **[Réseau et centre de distribution]** ➞ **[Gestion des connexions réseau]**  ➞ **[Connexion au réseau local].** La boîte de dialogue « Propriétés de connexion au réseau local » s'affiche.
- **2 Sélectionnez l'élément [Internet Protocol Version 4 (TCP/Ipv4)] dans l'onglet [Mise en réseau], puis cliquez sur [Propriétés].** La boîte de dialogue « Propriétés de Internet Protocol Version 4 (TCP/IP) » s'affiche.
- **3 Cliquez sur l'option [Utiliser l'adresse IP suivante] dans l'onglet [Général].**
- **4 Entrez l'adresse IP de votre ordinateur dans le champ [Adresse IP], l'adresse IP de la passerelle dans le champ [Passerelle par défaut] et « 255.255.255.0 » dans le champ [Masque de sous-réseau].**
	- **DINOTE** Lorsque l'ordinateur et les périphériques DME sont reliés au sein d'un sous-réseau, tel qu'indiqué en [page 8,](#page-7-0) l'adresse réseau doit être définie sur la même adresse que celle des unités DME et l'adresse hôte sur une valeur différente de cette dernière.
	- **DINOTE** Si l'ordinateur et les périphériques DME sont connectés au même sous-réseau, il faudra régler l'adresse IP de la passerelle hôte sur 254.

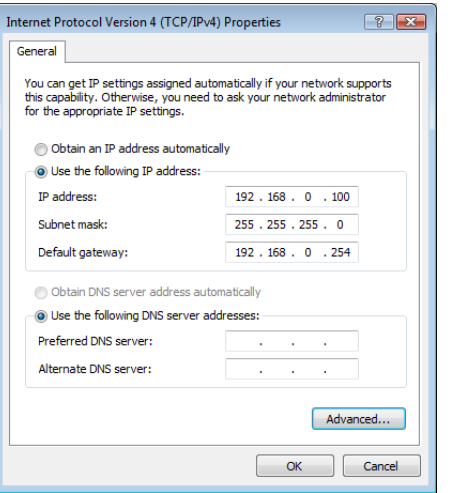

- **5 Cliquez sur [OK].**
- **6 Redémarrez l'ordinateur.**

## ■ **Windows XP**

- **1 Sélectionnez [Démarrer]** ➞ **[Panneau de configuration].** La fenêtre « Panneau de configuration » s'affiche.
- **2 Si l'écran « Panneau de configuration » apparaît en mode d'affichage des catégories, cliquez sur l'option [Basculer vers l'affichage classique].**
- **3 Double-cliquez sur [Connexions réseau]** ➞ **[Connexion au réseau local].** La boîte de dialogue « Etat de la connexion réseau local » s'affiche.
- **4 Cliquez sur [Propriétés] dans l'onglet [Général].** La boîte de dialogue « Propriétés de connexion au réseau local » s'affiche.
- **5 Sélectionnez [Protocole Internet (TCP/IP)] dans l'onglet [Général], puis cliquez sur [Propriétés].** La boîte de dialogue « Propriétés de Protocole Internet (TCP/IP) » s'affiche.
- **6 Cliquez sur [Avancé...], puis sur [Propriétés] dans l'onglet [Options].**

La boîte de dialogue « Filtrage TCP/IP » apparaît.

**7 Sélectionnez « Autoriser tous » dans l'encadré Ports TCP, puis cliquez sur [OK].**

L'écran revient à la boîte de dialogue « Paramètres TCP/ IP avancés ». Cliquez sur [OK] pour revenir à la boîte de dialogue « Propriétés de Protocole Internet (TCP/IP) ».

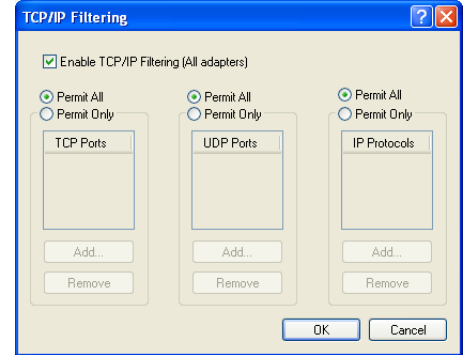

**8 Cliquez sur l'option [Utiliser l'adresse IP suivante] dans l'onglet [Général].**

- **9 Entrez l'adresse IP de votre ordinateur dans le champ [Adresse IP], l'adresse IP de la passerelle dans le champ [Passerelle par défaut] et « 255.255.255.0 » dans le champ [Masque de sous-réseau].**
	- **DINOTE** Lorsque l'ordinateur et les périphériques DME sont reliés au sein d'un sous-réseau, tel qu'indiqué en [page 8,](#page-7-0) l'adresse réseau doit être définie sur la même adresse que celle des unités DME et l'adresse hôte sur une valeur différente de cette dernière.
	- **DIMETE** Si l'ordinateur et les périphériques DME sont connectés au même sous-réseau, il faudra régler l'adresse IP de la passerelle hôte sur 254.

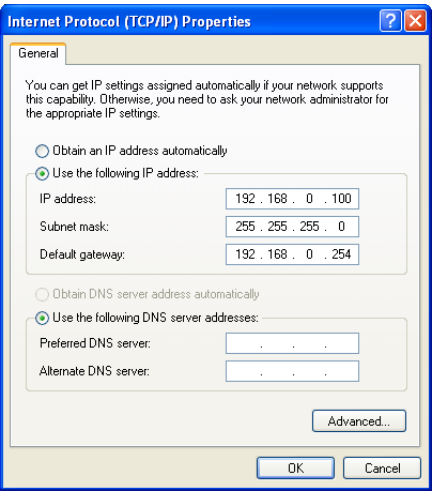

- **10 Cliquez sur [OK].**
- **11 Redémarrez l'ordinateur.**

## ■ Windows 2000

**1 Sélectionnez [Démarrer]** ➞ **[Paramètres]** ➞ **[Panneau de configuration]** ➞ **[Connexions Réseau et Accès à Distance]** ➞ **[Connexion au réseau local].**

La boîte de dialogue « Etat de la connexion réseau local » s'affiche.

**2 Les étapes 4 et ultérieures sont identiques à celles qui sont décrites sous Windows XP.**

# <span id="page-10-0"></span>**Réglages de DME-N Network Driver**

●●●●●●●●●●●●●●●●●●●●●●●●●●●●●●●●●●●●●●●●●●●●●●●●●●●●●●●●●●●●●●●●●●●●●●●●●●●●●●● Pour que l'ordinateur reconnaisse le(s) périphérique(s) DME, il est nécessaire d'enregistrer l'adresse IP et le nom de l'unité DME qui a été désignée comme maître du groupe de périphériques.

- **1 Reliez le(s) périphérique(s) DME à l'ordinateur, tel qu'indiqué en [page 8,](#page-7-0) et mettez l'unité DME sous tension.**
- **2 Double-cliquez sur [Démarrer]** ➞ **[Panneau de configuration]** ➞ **[DME-N Network Driver] afin d'ouvrir la boîte de dialogue DME-N Network Driver.**

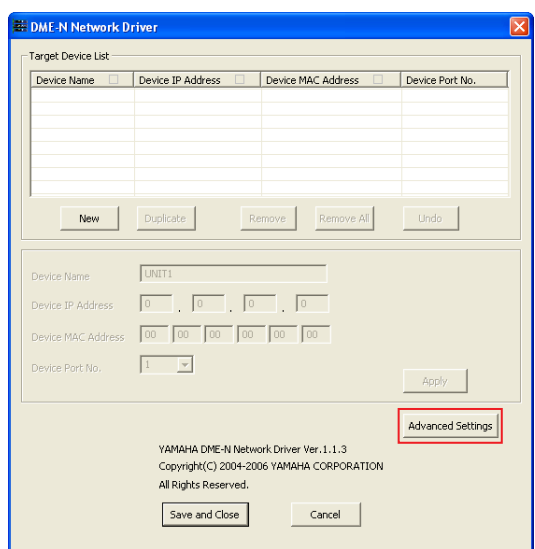

**3 Cliquez sur la touche [Advanced Settings] (Réglages avancés) pour ouvrir la boîte de dialogue « Advanced Settings ».**

Les périphériques DME connectés au réseau peuvent être automatiquement détectés via cette boîte de dialogue.

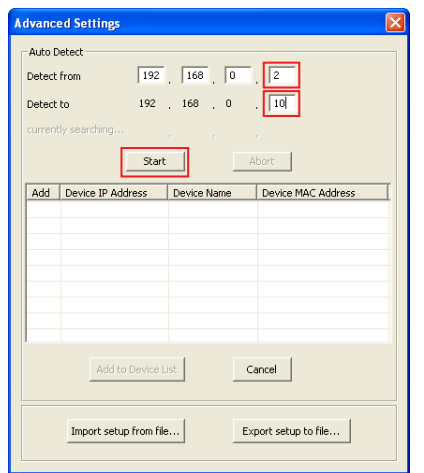

**4 Saisissez la plage de l'adresse IP sur laquelle vous souhaitez détecter automatiquement les périphériques DME dans les champs [Detect from] (Détecter depuis) et [Detect to] (Détecter jusqu'à), puis cliquez sur [Start].**

La détection automatique des périphériques DME démarre.

**5 A la fin de la détection automatique des périphériques DME, cochez la case [Add] (Ajouter) correspondant à l'unité DME devant servir de maître du groupe de périphériques,** 

#### **puis cliquez sur [Add to Device List] (Ajouter à la liste de périphériques).**

La boîte de dialogue « Advanced Settings » se ferme et l'écran revient sur la boîte de dialogue « DME-N Network Driver ».

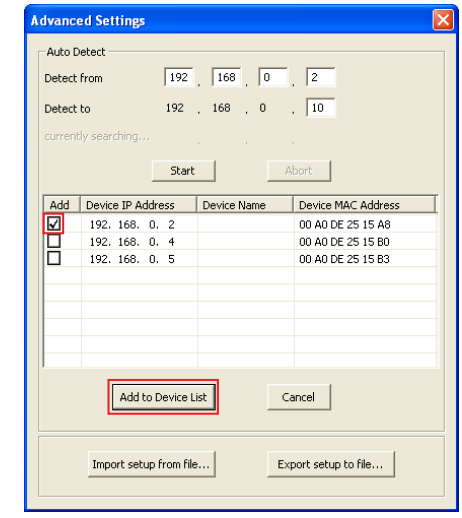

**DINOTE** Si l'adresse IP n'était pas automatiquement détectée, vous devrez enregistrer le périphérique DME manuellement ([page 20\)](#page-19-0).

**6 Sélectionnez l'unité DME qui doit fonctionner comme maître du groupe de périphériques dans Target Device List (Liste des périphériques cibles) et renseignez les champs Device Name (Nom du périphérique) et Device Port No. (Numéro de port du périphérique), puis cliquez sur la touche [Apply] (Appliquer).**

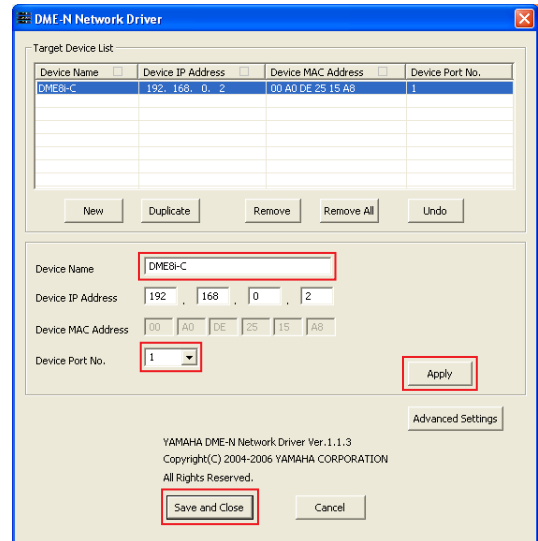

#### **Device Name**

S'affiche comme le nom de port dans DME Designer.

**Device Port No. (numéro de port MIDI)** Réglez ceci sur « 1 ». La valeur « 2 » est également disponible pour les périphériques DME64N/24N.

**7 Cliquez sur la touche [Save and Close] (Enregistrer et fermer) pour fermer la boîte de dialogue.**

# <span id="page-11-0"></span>**Création de configuration**

Le processus de lancement de l'application DME Designer ainsi que la combinaison et la connexion de divers composants audio pour créer des configurations sont expliqués dans la section suivante. Le périphérique DME peut être déconnecté de l'ordinateur lors de la création d'une configuration.

●●●●●●●●●●●●●●●●●●●●●●●●●●●●●●●●●●●●●●●●●●●●●●●●●●●●●●●●●●●●●●●●●●●●●●●●●●●●●●●

**1 Cliquez sur [Démarrer]** ➞ **[Tous les programmes]** ➞ **[YAMAHA OPT Tools]** ➞ **[DME Designer]** ➞ **[DME Designer] afin de lancer l'application DME Designer.**

Lorsque l'application DME Designer est lancée, un nouveau projet est créé et une nouvelle zone (Zone 1) apparaît dans la fenêtre Designer.

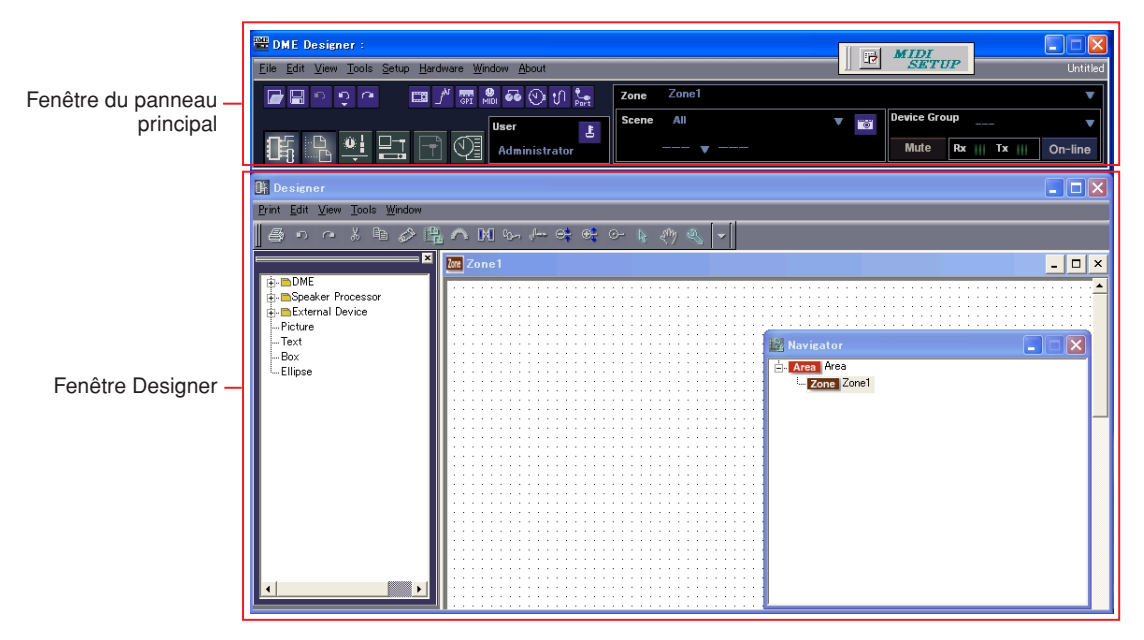

Si la fenêtre Designer affiché ci-dessus ne s'ouvre pas, vous devrez cliquer pour ce faire sur la touche [Show/Hide] (Afficher/Masquer) de la fenêtre du panneau principal.

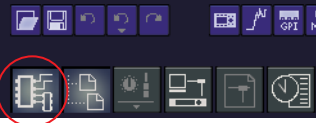

#### **2 Placez les objets DME appropriés dans la fenêtre Designer.**

Sélectionnez les objets DME requis dans la fenêtre Toolkit (Kit d'outils) situé à gauche de l'écran. Vous pouvez faire glisser les objets vers la fenêtre Zone et les y déposer ou double-cliquer dessus pour les disposer dans la zone actuellement sélectionnée.

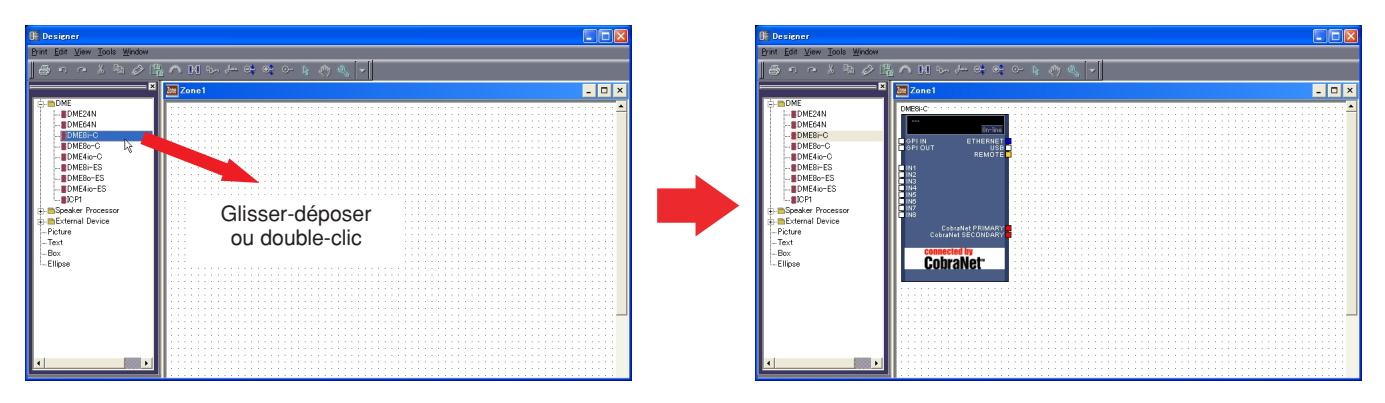

**DECTE En cas de besoin, réglez le groupe de périphérique ou le taux d'échantillonnage via la boîte de dialogue qui apparaît lorsque vous** placez les objets DME.

**DITOII** Si le taux d'échantillonnage spécifié ici est différent de celui qui a été indiqué pour le fonctionnement du DME, l'effet DSP requis pourra se révéler excessif et provoquer un dysfonctionnement. Veillez à faire correspondre les taux d'échantillonnage.

### **3 Si nécessaire, double-cliquez sur les objets DME disposés afin d'ouvrir la fenêtre de configuration DME correspondante.**

Les composants audio individuels peuvent être placés et câblés ensemble selon les besoins, afin de créer des « configurations » dans la fenêtre de configuration. Pour les besoins de cet exemple, vous pouvez laisser la configuration vide. Reportez-vous au manuel de DME Designer pour obtenir les informations détaillées sur la création de configuration.

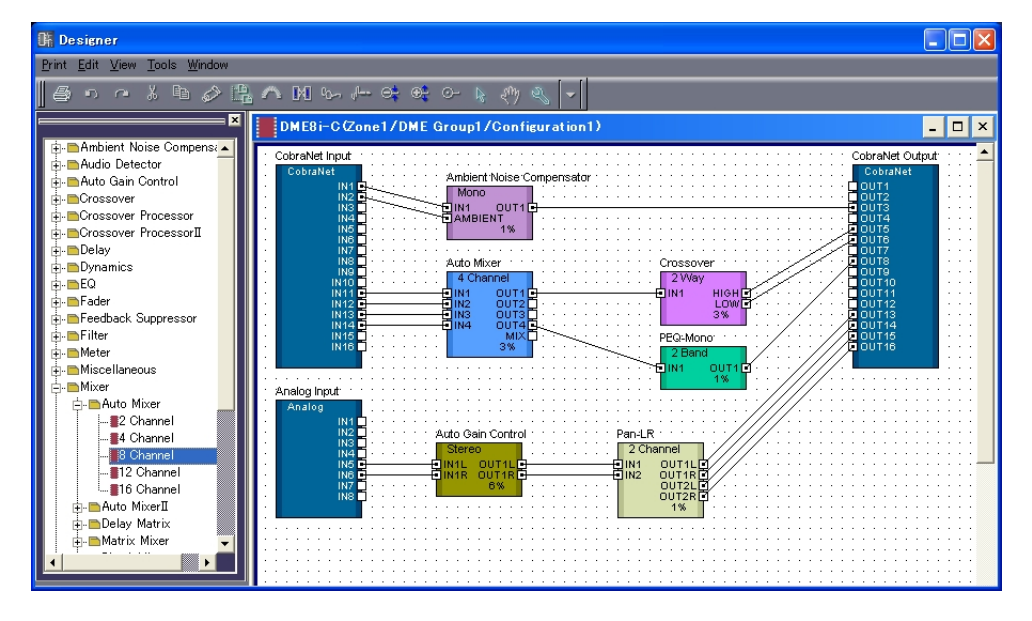

**4 Sélectionnez l'élément [Scene Manager] (Gestionnaire de scènes) depuis le menu [Tools] (Outils) de la fenêtre du panneau principal afin d'ouvrir la boîte de dialogue Scene Manager.**

Les réglages des paramètres de configuration spécifiés peuvent être sauvegardés en tant que « scène » via la boîte de dialogue Scene Manager.

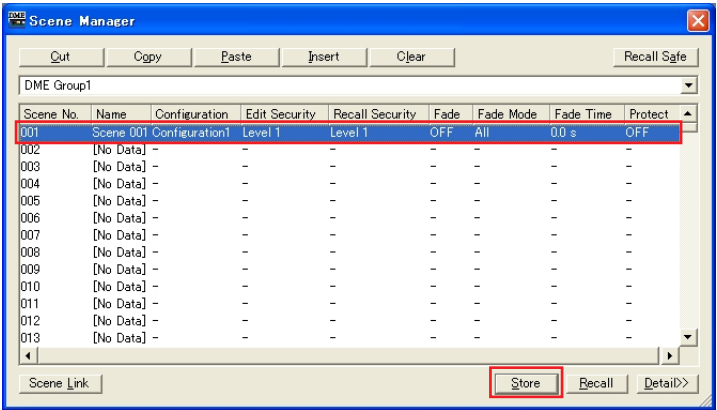

- **5 Sélectionnez la ligne contenant la scène que vous souhaitez sauvegarder, puis cliquez sur la touche [Store] (Stocker).**
- **6 Les configurations et les autre réglages peuvent être sauvegardés comme fichiers de projet (extension « .daf ») en sélectionnant la commande [Save As] depuis le menu (File] (Fichier) de la fenêtre du panneau principal.**

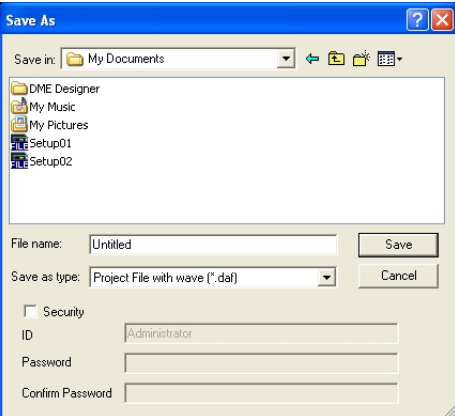

# <span id="page-13-0"></span>**Mise en ligne**

Après avoir connecté l'ordinateur aux périphériques DME et basculé sur l'état en ligne, vous pouvez transférer les configurations créées à l'aide de l'application DME Designer vers les périphériques DME. Les périphériques DME ainsi que DME Designer sont « en ligne » lorsqu'ils sont connectés et capables de communiquer entre eux. Les périphériques DME peuvent aussi être contrôlés en temps réel lorsqu'ils sont en ligne.

●●●●●●●●●●●●●●●●●●●●●●●●●●●●●●●●●●●●●●●●●●●●●●●●●●●●●●●●●●●●●●●●●●●●●●●●●●●●●●●

- **1 Connectez les périphériques DME à l'ordinateur, tel qu'indiqué en [page 8,](#page-7-0) et mettez les unités DME sous tension.**
- **2 Lancez l'application DME Designer, sélectionnez la commande [Open] (Ouvrir) dans le menu [File] du panneau principal, puis ouvrez le fichier de projet précédemment sauvegardé.**

**DITOTE L'application DME Designer peut également être lancée et le fichier de projet automatiquement chargé simplement en** double-cliquant sur l'icône du fichier de projet concerné.

#### **3 Cliquez sur la touche MIDI Setup pour ouvrir la boîte de dialogue MIDI.**

**DINGTE S**i les ports DME ne s'affichent pas, il faudra vérifier que l'unité DME est sous tension et relancer l'application DME Designer.

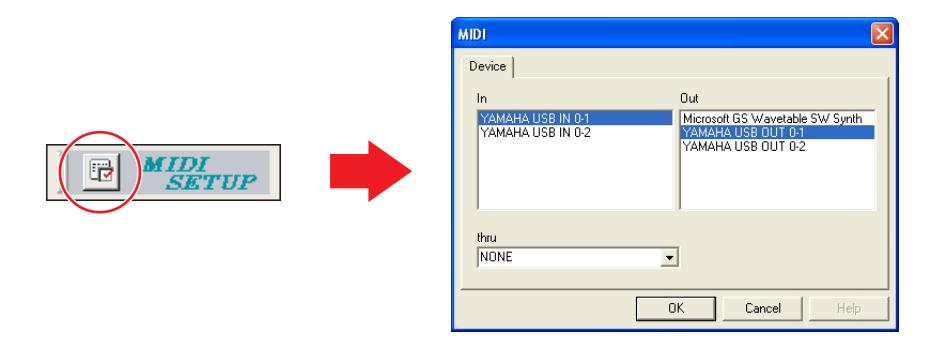

**4 Sélectionnez les ports d'entrée et de sortie à utiliser pour contrôler le maître du groupe de périphériques, puis cliquez sur [OK].**

Lorsque la connexion est établie via USB, sélectionnez « YAMAHA USB IN 0-1 » ou « Yamaha DME NETWORK-1 » et « YAMAHA USB OUT 0-1 » ou « Yamaha DME NETWORK-1 ». Dans le cas d'une connexion par Ethernet, sélectionnez le nom du périphérique spécifié via DME-N Network Driver [\(page 11\)](#page-10-0).

**5 Sélectionnez l'élément [Port] depuis le menu [Setup] (Configuration) de la fenêtre du panneau principal afin d'ouvrir la boîte de dialogue Port.**

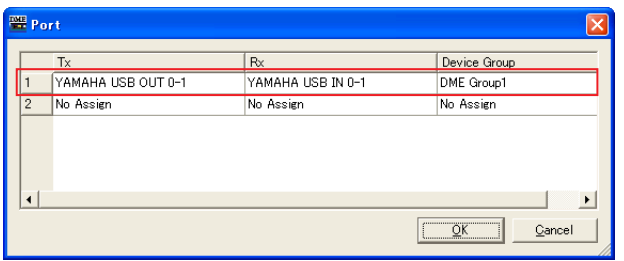

**6 Sélectionnez les ports d'entrée et de sortie spécifiés à l'étape 4 dans les champs [Tx] et [Rx] ainsi que le groupe de périphériques approprié dans le champ [Device Group] (Groupe de périphériques), puis cliquez sur [OK].**

**7 Sélectionnez l'élément [Synchronization] (Synchronisation) depuis le menu [Tools] de la fenêtre du panneau principal afin d'ouvrir la boîte de dialogue Synchronization.**

Les objets DME placés dans l'application DME Designer s'affichent dans la liste [DME Designer] de gauche, et les périphériques DME connectés au réseau dans la liste [Network] (Réseau) de droite.

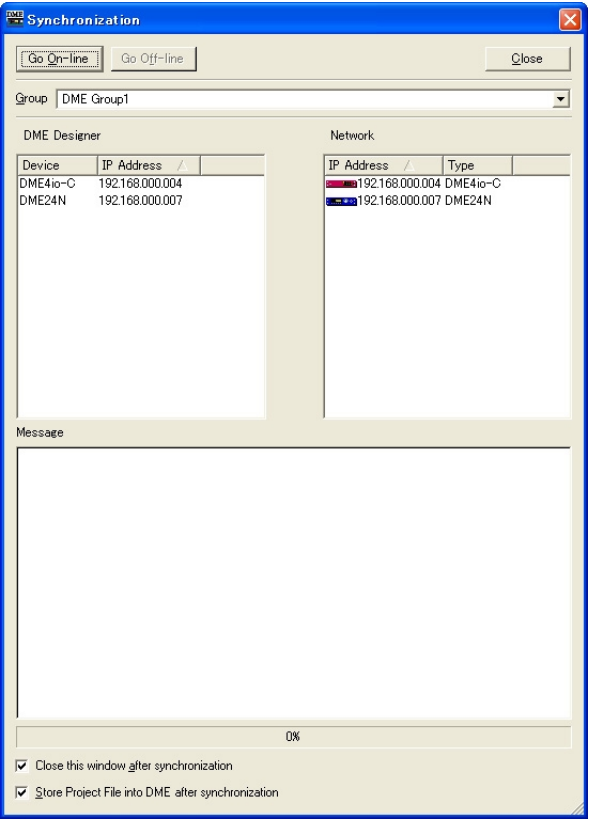

**DITOTE** Si plusieurs groupes de périphériques ont été configurés, sélectionnez dans la liste [Group] (Groupe) le groupe de périphériques à synchroniser.

**8 Cliquez sur le champ [IP Address] de la liste [DME Designer], puis sélectionnez l'adresse IP correspondant au périphérique DME concerné.**

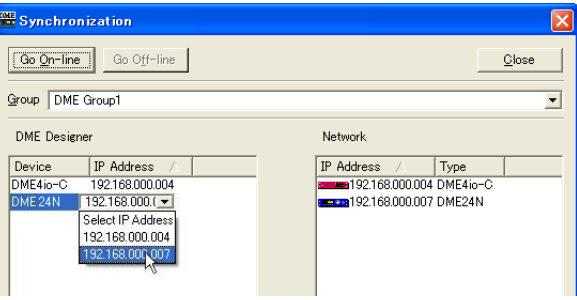

**9 Cliquez sur la touche [Go On-line] (Basculer sur l'état en ligne) afin d'ouvrir une boîte de dialogue pour confirmer le sens de la synchronisation.**

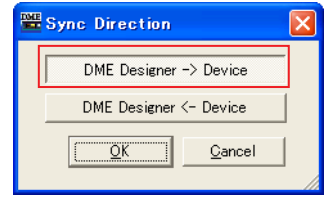

## **10 Sélectionnez la touche [DME Designer -> Device] puis cliquez sur [OK]. La configuration DME Designer est alors transférée vers le périphérique DME concerné.**

A la fin de la synchronisation, la touche [Go On-line] est grisée et la touche [On-Line] (En ligne) de la fenêtre du panneau principal s'allume.

**DINOTE** Lorsqu'une configuration a déjà été transférée vers une unité DME, nous vous recommandons d'utiliser la touche

[DME Designer <- Device] pour effectuer la synchronisation. Le temps de transfert est plus rapide que dans le cas de l'utilisation de la touche [DME Designer -> Device]. Cependant, en cas de modification de la configuration, il est nécessaire de recourir à la touche [DME Designer -> Device].

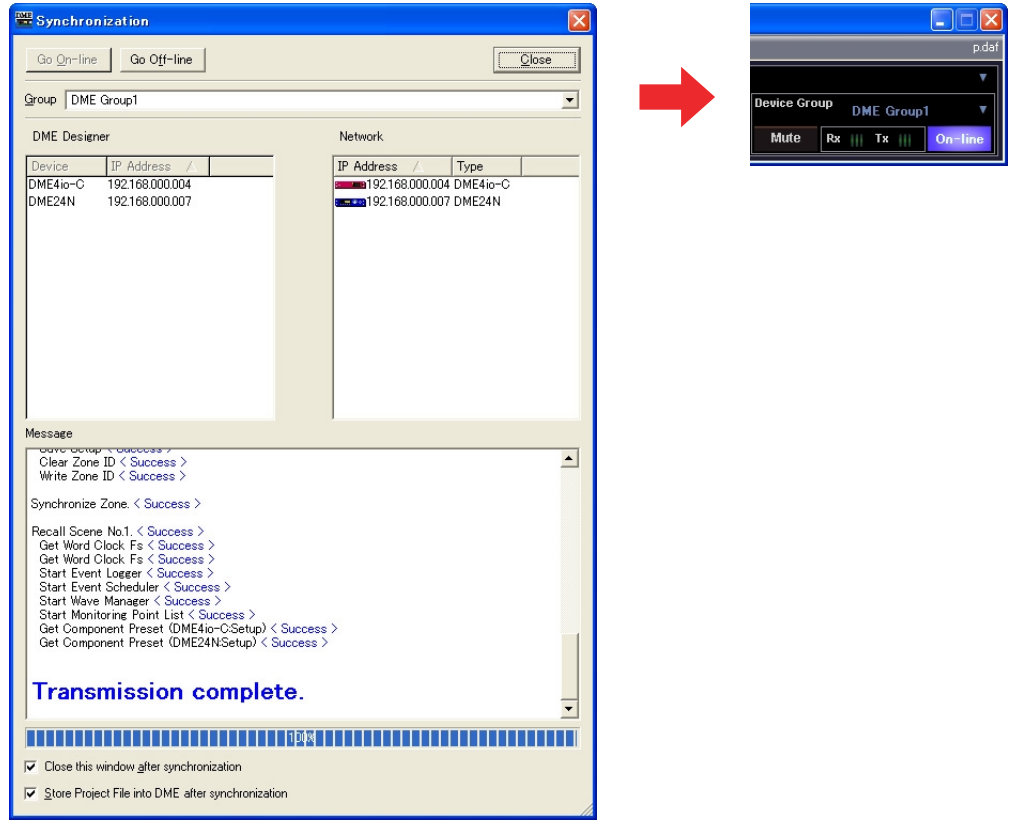

Pour passer hors ligne, cliquez soit sur la touche [On-Line] de la fenêtre du panneau principal soit sur la touche [Go Off-line] (Basculer hors ligne) de la boîte de dialogue « Synchronization ».

Pour obtenir des informations plus poussées sur l'utilisation de l'application DME Designer à des fins de conception de système, reportez-vous au mode d'emploi de DME Designer, disponible au format pdf. Si vous avez l'intention d'utiliser CobraNet pour les connexions audio, les numéros de faisceau requis ainsi que les réglages connexes devront être effectués via l'application DME Designer. En revanche, si vous choisissez EtherSound comme technologie pour les connexions audio, il faudra effectuer les réglages de routage ainsi que d'autres paramétrages EtherSound à l'aide du logiciel AuviTran AVS-ESMonitor.

# <span id="page-16-0"></span>**Impossible d'installer le pilote USB-MIDI Driver.**

- Le câble USB est-il raccordé correctement ?
- La fonction USB est-elle activée sur votre ordinateur ?

Si la fenêtre « Assistant Ajout de nouveau matériel » n'apparaît pas lorsque vous connectez l'instrument à l'unité DME la première fois, il est possible que la fonction USB de l'ordinateur soit désactivée. Exécutez les étapes suivantes.

**1** Sélectionnez [Start]  $\rightarrow$  [Control Panel] ( $\rightarrow$  [System]  $\rightarrow$  [Hardware])  $\rightarrow$  [Device Manager] (Gestionnaire de périphériques).

La fenêtre « Gestionnaire de périphériques » apparaît.

**2** Assurez-vous qu'aucun symbole « ! » ou « x » n'apparaît à côté de « Contrôleur de bus USB » ou « Concentrateur USB racine ».

Si vous voyez un signe « ! » ou « x », cela signifiera que le contrôleur USB est désactivé. Pour plus de détails, reportez-vous au mode d'emploi de votre ordinateur.

- Des périphériques inconnus sont-ils enregistrés ? Si l'installation du pilote échoue, l'unité DME sera considérée comme un « Périphérique inconnu » et vous ne parviendrez pas à installer le pilote. Supprimer le « Périphérique inconnu » en procédant comme suit.
	- **1** Sélectionnez [Start]  $\rightarrow$  [Control Panel] ( $\rightarrow$  [System] → [Hardware]) → [Device Manager] (Gestionnaire de périphériques.

La fenêtre « Gestionnaire de périphériques » apparaît.

- **2** Cherchez l'élément « Autres périphériques ».
- **3** Si vous trouvez l'élément « Autres périphériques », double-cliquez dessus pour développer l'arborescence et rechercher l'élément « Périphérique inconnu ». S'il en existe un, sélectionnez-le et cliquez sur le bouton [Désinstaller].
- **4** Retirez le câble USB de l'unité DME et rebranchez-le.
- **5** Installez le pilote à nouveau en suivant les instructions décrites en [page 4.](#page-3-0)

# **Lorsque vous contrôlez le DME depuis l'ordinateur via l'USB, l'unité DME ne fonctionne pas correctement.**

- Avez-vous installé le pilote USB-MIDI ?
- Le câble USB est-il raccordé correctement ?
- Avez-vous sélectionné un port adéquat dans DME Designer ?

Assurez-vous que les réglages dans DME Designer comportent la combinaison « YAMAHA USB IN 0-1 » (Yamaha DME NETWORK-1) et « YAMAHA USB OUT 0-1 » (Yamaha DME NETWORK-1). Il est également possible d'utiliser la combinaison « YAMAHA USB IN 0-2 » et « YAMAHA USB OUT 0-2 » pour les modèles DME64N/24N. Les réglages qui combinent différents numéros de port (par ex., « YAMAHA USB IN 0-1 » et « YAMAHA USB OUT 0-2 » ou « YAMAHA USB IN 0-2 » et « YAMAHA USB OUT 0-1 ») ne peuvent pas être sélectionnés.

• Le paramètre USB-MIDI Driver Thru ON/OFF est-il spécifié sur « OFF » ?

Allez dans [Start] → [Control Panel] → [Yamaha USB-MIDI Driver] et vérifiez que le paramètre [Thru ON/OFF] (Activation/désactivation du relais) est spécifié sur « OFF ».

- Avez-vous sélectionné les mêmes ports USB dans DME Designer et dans une autre application MIDI ? Modifiez le réglage de port de sorte que DME Designer et les autres applications MIDI utilisent des ports différents.
- Le nombre de périphériques MIDI enregistrés dépasse-t-il la limite fixée par Windows ? Le système d'exploitation de Windows autorise l'installation et l'enregistrement d'un total de 10 pilotes de périphériques MIDI uniquement. Dans certains cas, le changement de port USB auquel le périphérique est connecté peut entraîner l'identification de ce dernier comme un nouveau périphérique, ce qui entraîne un dépassement « artificiel » de cette limite. Si la norme MIDI ne fonctionne pas correctement, il faudra essayer de désinstaller le pilote
- Utilisez-vous la version la plus récente du pilote USB-MIDI Driver prenant en charge DME ? Il est possible de télécharger la dernière version du pilote, compatible DME, sur le site Internet de Yamaha. <http://www.yamahaproaudio.com/>

USB-MIDI Driver puis de réinstaller celui-ci.

- Avez-vous lancé DME Designer après avoir connecté un câble USB et mis le périphérique sous tension ? Veillez à brancher le câble USB et à mettre le périphérique sous tension avant de lancer DME Designer.
- Le câble USB était-il déconnecté durant l'opération ? Si le câble USB se débranche accidentellement, l'application DME Designer ne reconnaîtra pas le périphérique même en cas de reconnexion du câble. Il vous faudra alors redémarrer DME Designer.

# **Lorsque vous contrôlez le DME depuis l'ordinateur via Ethernet, l'unité DME ne fonctionne pas correctement.**

- Le câble Ethernet est-il correctement branché ?
- Le pilote DME-N Network Driver est-il correctement configuré ? Avez-vous saisi une adresse IP appropriée ?
- La configuration réseau de l'ordinateur est-elle appropriée ?

Sélectionnez [Démarrer] → [Panneau de configuration] → [Connexions réseau] → [Connexion au réseau local] et vérifiez la configuration du réseau.

• Les réglages du DME et des périphériques du réseau (y compris les concentrateurs de commutation) sont-ils appropriés ?

Pour les détails, reportez-vous aux modes d'emploi respectifs du DME et des périphériques du réseau concernés (y compris les concentrateurs de commutation).

- Avez-vous sélectionné un port réseau adéquat dans DME Designer ?
- Utilisez-vous la version la plus récente du pilote DME-N Network Driver prenant en charge le DME ? Il est possible de télécharger la dernière version du pilote, compatible DME, sur le site Internet de Yamaha. <http://www.yamahaproaudio.com/>
- Disposez-vous d'un logiciel de sécurité qui s'exécute actuellement sur votre système ?

Essayez de désactiver le logiciel de sécurité. Vous pouvez également le régler de sorte à autoriser l'utilisation du port TCP 12300 sur la carte réseau exploitée par le pilote DME-N Network Driver.

# **Impossible d'arrêter ou de relancer correctement l'ordinateur.**

• N'arrêtez pas l'ordinateur lorsque l'application DME Designer est en cours d'exécution.

Si vous utilisez Windows 2000, il est possible que vous ne puissiez pas arrêter/redémarrer normalement, en fonction de l'environnement (contrôleur hôte USB, etc.). (Même dans ce cas, le simple fait de déconnecter et de reconnecter le câble USB vous permettra d'utiliser à nouveau les fonctions du DME.)

# **Pour installer l'un des deux logiciels DME Designer ou DME-N Network Driver :**

Le logiciel ou le pilote peut être installé individuellement en double-cliquant sur le fichier « Setup.exe » situé dans les dossiers téléchargés et extraits « Installer\DMEDesigner\_ » ou « Installer\Networkdrv\_ ».

# **Pour désinstaller l'application DME Designer :**

Il est possible de désinstaller l'application DME Designer soit via [Démarrer] → [Panneau de  $\text{configuration}$ ]  $\rightarrow$  [Ajout/suppression de programmes], soit via [Démarrer] → [Tous les programmes] → [YAMAHA OPT Tools] → [DME Designer] → [Désinstaller].

# **Pour désinstaller DME-N Network Driver :**

Le pilote DME-N Network Driver peut être désinstallé via [Démarrer] → [Panneau de  $\text{configuration}$ ]  $\rightarrow$  [Ajout/suppression de programmes].

# **Pour désinstaller le pilote USB-MIDI Driver :**

Il est possible de désinstaller le pilote USB-MIDI Driver en double-cliquant sur le fichier « uninstall.exe » situé dans le dossier « Uninstall » téléchargé et décompressé.

# **Annexe**

# <span id="page-18-0"></span>**Configuration réseau du DME64N/24N via les opérations de panneau**

Il est possible d'effectuer les réglages du groupe de périphériques DME64N et DME24N ainsi que de l'adresse IP directement via le panneau du périphérique concerné.

●●●●●●●●●●●●●●●●●●●●●●●●●●●●●●●●●●●●●●●●●●●●●●●●●●●●●●●●●●●●●●●●●●●●●●●●●●●●●●●

- **1 Mettez le DME64N/24N sous tension.**
- **2 Appuyez sur la touche [HOME] (Accueil) pour afficher l'écran principal.**

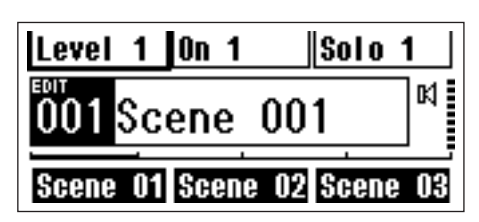

**3 Maintenez la touche enfoncée pendant plusieurs secondes pour afficher l'écran Utility (Utilitaires).**

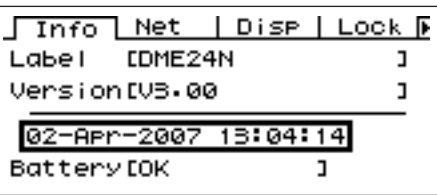

**4 Appuyez sur la touche [UTILITY] plusieurs fois jusqu'à ce que la page Net apparaisse.**

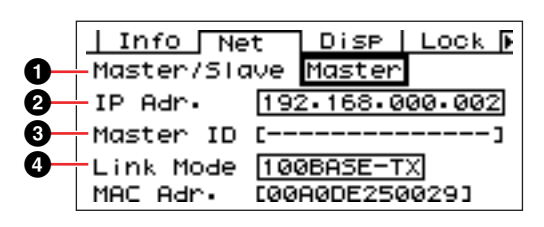

**5 Servez-vous des touches [**▲**] et [**▼**] pour déplacer le curseur vers les paramètres listés cidessous puis appuyez sur la touche [ENTER] (Entrée).** 

La boîte de dialogue de modification correspondante s'ouvre. Effectuez les réglages indiqués pour chaque paramètre ci-dessous, puis appuyez sur la touche [ENTER] à chaque fois pour confirmer et valider les réglages.

## **1 Master/Slave**

Sélectionne l'état de maître ou d'esclave du groupe de périphériques.

**Master :** Un périphérique doit être affecté comme maître au sein de chaque groupe de périphériques. **Slave :** Tous les autres périphériques DME du groupe doivent être réglés sur Slave.

**D** NOTE Lors de la combinaison d'unités DME64N/24N et DME Satellite dans un groupe de périphériques, veillez à désigner une unité DME Satellite comme maître du groupe de périphériques.

#### **2 IP Address**

Réglez les adresses IP des périphériques DME. Tous les périphériques DME au sein d'un groupe de périphériques doivent être définis sur une même adresse réseau.

- **D'IOTE** Lors de l'utilisation d'un seul périphérique DME (maître), il faut régler l'adresse IP sur « 192.168.0.2 ».
- **D** NOTE La valeur du masque de sous-réseau est spécifiée sur « 255.255.255.0 ».
- **DIMOTE** L'adresse hôte peut être définie de 2 à 253 pour le périphérique maître et de 3 à 253 pour les esclaves.
- **DINOTE** Il convient d'opter toujours pour une adresse privée (de 192.168.0.2. à 192.168.255.253) à moins qu'il ne soit absolument nécessaire d'utiliser une adresse mondiale. Consultez l'administrateur réseau en cas de nécessité de recourir à une adresse mondiale.

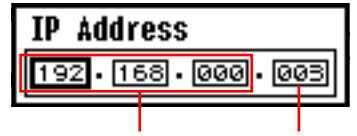

Adresse réseau Adresse de l'hôte

## **3 Master ID**

Lorsqu'un périphérique est affecté comme esclave sous Master/Slave (**1**) ci-dessus, ceci définit l'adresse hôte pour le périphérique maître au sein de ce groupe. Ce paramètre ne peut pas être défini pour le périphérique maître.

## **4 Link Mode**

Assurez-vous que la valeur « 100Base-TX » est sélectionnée.

# <span id="page-19-0"></span>**Détails de la configuration de DME-N Network Driver**

●●●●●●●●●●●●●●●●●●●●●●●●●●●●●●●●●●●●●●●●●●●●●●●●●●●●●●●●●●●●●●●●●●●●●●●●●●●●●●●

## **Fenêtre « DME-N Network Driver »**

Sélectionnez [Start] → [Control Panel] → [DME-N Network Driver] afin d'ouvrir la fenêtre « DME-N Network Driver ». Les paramètres de cette fenêtre configurent les informations relatives au périphérique qui permettent de communiquer avec DME-N Network Driver.

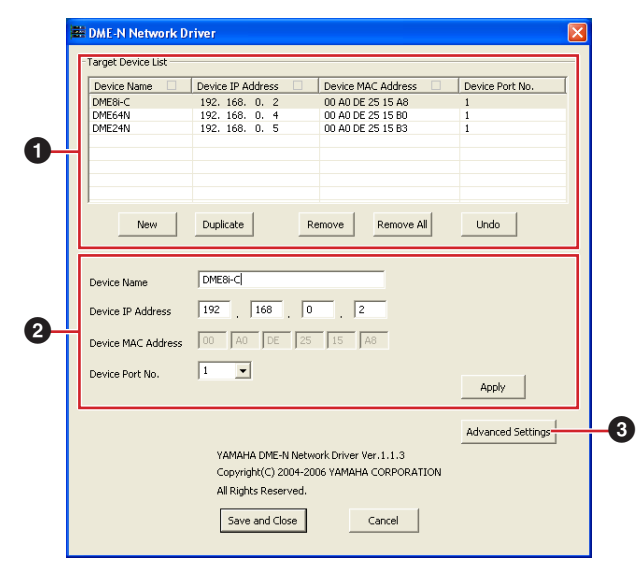

## **1 Target Device List (Liste des périphériques cibles)**

Le nom, l'adresse IP, l'adresse MAC et le numéro de port MIDI de tous les périphériques enregistrés pour communiquer avec DME-N Network Driver s'affichent sous cette liste. Cliquez sur les barres de titre souhaitées pour effectuer les tris correspondants. Lorsqu'un périphérique est sélectionné dans la liste, les informations y afférent apparaissent dans la zone (**2**), située sous la liste, et qui contient les données se rapportant aux périphériques.

#### **Device Name (Nom du périphérique) Device IP Address (Adresse IP du périphérique) Device MAC Address (Adresse MAC du périphérique)**

#### **Device Port No. (N˚ de port du périphérique)**

Nom, adresse IP, adresse MAC et numéro de port MIDI du périphérique correspondant. Pour les détails, reportez-vous à la zone (**2**) comportant les informations relatives au périphérique.

#### **Touche [New] (Nouveau)**

Cliquez sur cette touche pour ajouter un nouveau périphérique à la liste. Editez les paramètres du périphérique selon les besoins, dans les champs de la zone (**2**) consacrée aux informations sur les périphériques et située sous la liste, puis cliquez sur la touche [APPLY] (Appliquer) afin d'ajouter le périphérique spécifié.

#### **Touche [Duplicate] (Dupliquer)**

Cette touche permet d'ajouter un périphérique à la liste en copiant les données depuis le périphérique actuellement sélectionné. Editez les paramètres du nouveau périphérique selon les besoins, dans les champs de la zone (**2**) consacrée aux informations sur les périphériques et située sous la liste, puis cliquez sur la touche [APPLY] afin d'ajouter le périphérique spécifié.

#### **Touche [Remove] (Supprimer)**

Supprime le périphérique sélectionné de la liste. Si le périphérique supprimé n'est pas le dernier de la liste, tous les périphériques qui le suivent remonteront d'un niveau afin de maintenir la continuité au sein de la liste.

#### **Touche [Remove ALL] (Supprimer tout)**

Supprime tous les périphériques de la liste.

#### **Touche [Undo] (Annuler)**

Cette touche annule la tâche que vous venez juste d'effectuer et vous permet de revenir sur l'état précédant votre dernière manipulation. La touche [Undo] devient grisée et inaccessible immédiatement après l'opération d'annulation ou le lancement du panneau de commandes.

## **2 Informations relatives aux périphériques**

Lorsqu'un périphérique enregistré pour communiquer avec le pilote DME-N Network Driver est sélectionné dans « Target Device List », les paramètres de communication spécifiques à ce périphérique peuvent être affichés et édités dans les champs de la zone d'informations relatives aux périphériques.

#### **[Device Name]**

Il s'agit du nom du périphérique sélectionné dans Target Device List. Les réglages initiaux par défaut vont de « UNIT1 » à « UNIT256 », mais le nom peut être édité selon les besoins dans ce champ.

#### **[Device IP Address]**

Il est possible de régler dans ces champs l'adresse IP du périphérique sélectionné dans « Target Device List ». Reportez-vous à la [page 7](#page-6-0) pour les détails sur la vérification et le paramétrage de l'adresse IP.

**D** NOTE L'adresse IP doit être correctement réglée au risque d'empêcher toute communication avec le périphérique.

#### **[Device MAC Address]**

Il est possible de régler dans ces champs l'adresse MAC (Media Access Control, Contrôle d'accès au support) du périphérique sélectionné dans « Target Device List ». L'adresse MAC est affectée une fois pour toutes à un périphérique lors de sa fabrication et ne saurait être modifiée par la suite. Le paramètre de l'adresse MAC est prévu pour empêcher la transmission des données vers le périphérique inapproprié lorsque l'adresse IP a été accidentellement mal réglée. Reportez-vous à la [page 7](#page-6-0) pour les détails sur la vérification et le paramétrage de l'adresse MAC.

- **DIOIE** L'adresse MAC doit être correctement réglée au risque d'empêcher toute communication avec le périphérique.
- **DINOTE** Il est impossible de modifier l'adresse MAC du périphérique connecté.

#### **[Device Port No.]**

Il est possible de régler via ce menu le numéro de port MIDI du périphérique sélectionné dans « Target Device List ». Le numéro de port MIDI fonctionne également comme numéro d'ID de périphérique. Il peut être réglé sur « 1 » ou « 2 » pour les unités DME64N/24N. Pour les unités DME Satellite, il convient de le spécifier sur « 1 ».

**DIOTE** Le numéro de port MIDI doit être correctement réglé au risque d'empêcher toute communication avec le périphérique.

## **Touche [Apply] (Appliquer)**

Cliquez sur la touche [Apply] après avoir effectué les modifications des paramètres Device Name, Device IP Address, Device MAC Address ou Device Port No. afin de faire appliquer les changements introduits. Les périphériques que vous avez ajoutés à la liste « Target Device List » (**1**) en appuyant sur les touches [NEW] ou [DUPLICATE] ne seront enregistrés pour la communication avec le pilote DME-N Network Driver que lorsque vous aurez appuyé sur la touche [Apply].

## **3 Touche [Advanced Settings] (Réglages avancés)**

Ouvre la fenêtre « Advanced Settings ». Cette fenêtre donne accès aux réglages avancés. Pour plus de détails, consultez la section ci-dessous.

# **Fenêtre « Advanced Settings »**

**2 3**

**1**

**Advanced Settings** -<br>Auto Detect

-<br>Detect from

-<br>Detect to

 $\Box$ 

믑

**6**

**7**

**9**

Cliquez sur la touche [Advanced Settings] dans la fenêtre « DME-N Network Driver » pour ouvrir la fenêtre « Advanced Settings ». Les paramètres de cette fenêtre configurent le pilote DME-N Network Driver pour la détection automatique de périphérique, et permettent de sauvegarder et de charger les fichiers de configuration.

**4 5**

DME8i-C

Device MAC Address 00 A0 DE 25 15 A8

00 A0 DE 25 15 B0

00 A0 DE 25 15 B3

Cancel  $\frac{1}{1}$ 

Export setup to file...

192 168 0 2

 $192$  ,  $168$  , 0 ,  $\boxed{10}$ 

**8**

**)**

# **4 Touche [Start] (Début)**

Lance la détection automatique, et entraîne la mise à jour de la liste de périphériques détectés (**6**) en conséquence. La touche est grisée et inaccessible lorsque la détection automatique est en cours.

# **5 Touche [Abort] (Abandonner)**

Abandonne la détection automatique. Cette touche est grisée lorsque la détection automatique n'est pas utilisée.

## **6 Detected Device List (Liste des périphériques détectés)**

Cette liste affiche tous les périphériques détectés capables de communiquer avec le pilote DME-N Network Driver. Aucun périphérique ne s'affiche initialement.

## **Case à cocher [Add] (Ajouter)**

Les périphériques dont les cases sont cochées s'ajoutent à la liste « Target Device List » dès que vous cliquez sur la touche [Add to Device List] ci-dessous. Les périphériques déjà enregistrés ne peuvent pas être sélectionnés.

## **[Device IP Address]**

C'est l'adresse IP du périphérique détecté correspondant.

#### **[Device Name]**

Si un nom a été enregistré pour le périphérique détecté, il s'affichera ici, sinon aucun nom n'apparaîtra à l'écran.

#### **[Device MAC Address]**

C'est l'adresse MAC du périphérique détecté correspondant.

## **7 Touche [Add to Device List] (Ajouter à la liste de périphériques)**

Dès que vous cliquez sur cette touche, les périphériques dont les cases [Add] respectives sont cochées seront ajoutés à la liste « Target Device List ».

## **8 Touche [Cancel] (Annuler)**

Ferme la fenêtre sans effectuer de modification.

# **9 Touche [Import Setup from File]**

**(Importer la configuration à partir du fichier)** Lorsque vous travaillez dans un nouvel environnement, il vous est possible de charger un fichier de configuration déjà sauvegardé. Cliquez sur « Open » (Ouvrir) pour afficher la fenêtre correspondante. Sélectionnez un fichier de configuration puis cliquez sur la touche [Open] afin d'importer les réglages correspondants.

#### **) Touche [Export Setup to File] (Exporter la configuration vers le fichier)**

Il est possible de sauvegarder les données de configuration dans un fichier qui peut être chargé à nouveau lorsque vous travaillez dans un environnement différent. Cliquez sur « Save As » (Enregistrer sous) pour afficher la fenêtre correspondante. Entrez un nom de fichier et cliquez sur la touche [Save] (Enregistrer) pour sauvegarder le fichier de configuration.

# l'ordinateur. Avant de rechercher les adresses MAC, vérifiez

**Auto Detect (Détection automatique)** Permet de détecter automatiquement les périphériques connectés susceptibles de

- Add to Device List

- Import setup from file...

Add | Device IP Address | Device Name

192. 168. 0. 2

192, 168, 0, 4<br>192, 168, 0, 5

communiquer avec le pilote DME-N Network Driver. Le système est capable de détecter un total de 254 adresses (de \*\*\*.\*\*\*.\*\*\*.1 à \*\*\*.\*\*\*.\*\*\*.254). **DINOTE** Seules sont détectables les adresses MAC des

que l'ordinateur est connecté au sous-réseau dans lequel vous comptez lancer la recherche, et assurez-vous que l'adresse IP attribuée est correcte.

périphériques résidant sur le même sous-réseau que

## **1 Detect from (Détecter depuis)**

Spécifie l'adresse IP de début pour la détection automatique.

## **2 Detect to (Détecter jusqu'à)**

Spécifie l'adresse IP de fin pour la détection automatique.

## **3 Currently searching (En cours de recherche)**

Affiche l'adresse IP en cours de vérification durant la détection automatique. Aucun affichage n'apparaît lorsque la fonction de détection automatique n'est pas activée.

# **ATTENTION**

# **CONTRAT DE LICENCE DE LOGICIEL**

VEUILLEZ LIRE ATTENTIVEMENT CE CONTRAT DE LICENCE (« CONTRAT ») AVANT D'UTILISER CE LOGICIEL. L'UTILISATION DE CE LOGICIEL EST ENTIEREMENT REGIE PAR LES TERMES ET CONDITIONS DE CE CONTRAT. CECI EST UN CONTRAT ENTRE VOUS-MEME (EN TANT QUE PERSONNE PHYSIQUE OU MORALE) ET YAMAHA CORPORATION (« YAMAHA »).

EN TELECHARGEANT, EN INSTALLANT, EN COPIANT OU EN UTILISANT DE QUELQUE AUTRE MANIERE CE LOGICIEL, VOUS RECONNAISSEZ ETRE LIE PAR LES TERMES DU PRESENT CONTRAT. SI VOUS ETES EN DESACCORD AVEC LES TERMES DE CE CONTRAT, VOUS NE DEVREZ NI TELECHARGER NI INSTALLER NI COPIER NI UTILISER DE QUELQUE AUTRE MANIERE CE LOGICIEL. SI VOUS AVEZ DEJA TELECHARGE OU INSTALLE CE LOGICIEL ET N'ACCEPTEZ PAS LESDITS TERMES, VEUILLEZ LE SUPPRIMER SANS PLUS TARDER.

#### **1. CONCESSION DE LICENCE ET DROITS D'AUTEUR**

Yamaha vous concède par la présente le droit d'utiliser le(s) logiciel(s) et des données afférentes à celui-ci (« LOGICIEL »), fournis avec ce contrat. Le terme LOGICIEL couvre toutes les mises à jour du logiciel et des données fournis. Ce LOGICIEL est la propriété de Yamaha et/ou du (des) concédant(s) de licence Yamaha. Il est protégé par les dispositions en vigueur relatives au droit d'auteur et tous les traités internationaux pertinents. Bien que vous soyez en droit de revendiquer la propriété des données créées à l'aide du LOGICIEL, ce dernier reste néanmoins protégé par les lois en vigueur en matière de droit d'auteur.

- Vous pouvez utiliser le LOGICIEL sur votre (vos) ordinateur(s).
- Vous pouvez effectuer un nombre raisonnable de copies de ce LOGICIEL dans un format lisible sur machine à des fins de sauvegarde uniquement, à la condition toutefois que le LOGICIEL soit installé sur un support autorisant ce type de copie de sauvegarde. Sur la copie de sauvegarde, vous devez reproduire l'avis relatif aux droits d'auteur ainsi que toute autre mention de propriété indiquée sur l'exemplaire original du LOGICIEL.
- Vous pouvez céder, à titre permanent, tous les droits que vous détenez sur ce LOGICIEL, sous réserve que vous n'en conserviez aucun exemplaire et que le bénéficiaire accepte les termes du présent contrat.

#### **2. RESTRICTIONS**

- Vous ne pouvez en aucun cas reconstituer la logique du LOGICIEL ou le désassembler, le décompiler ou encore en dériver une forme quelconque de code source par quelque autre moyen que ce soit.
- Vous n'êtes pas en droit de reproduire, modifier, changer, louer, prêter ou distribuer le LOGICIEL en tout ou partie, ou de l'utiliser à des fins de création dérivée.
- Vous n'êtes pas autorisé à transmettre le LOGICIEL électroniquement à d'autres ordinateurs ou à l'utiliser en réseau.
- Vous ne pouvez pas utiliser ce LOGICIEL pour distribuer des données illégales ou portant atteinte à la politique publique.
- Vous n'êtes pas habilité à proposer des services fondés sur l'utilisation de ce LOGICIEL sans l'autorisation de Yamaha Corporation.
- Les données protégées par le droit d'auteur, y compris les données MIDI de morceaux, sans toutefois s'y limiter, obtenues au moyen de ce LOGICIEL, sont soumises aux restrictions suivantes que vous devez impérativement respecter.
- Les données reçues au moyen de ce LOGICIEL ne peuvent en aucun cas être utilisées à des fins commerciales sans l'autorisation du propriétaire du droit d'auteur.
- Les données reçues au moyen de ce LOGICIEL ne peuvent pas être dupliquées, transférées, distribuées, reproduites ou exécutées devant un public d'auditeurs sans l'autorisation du propriétaire du droit d'auteur.
- Le cryptage des données reçues au moyen de ce LOGICIEL ne peut être déchiffré ni le filigrane électronique modifié sans l'autorisation du propriétaire du droit d'auteur.

#### **3. RESILIATION**

Le présent contrat prend effet à compter du jour où le LOGICIEL vous est remis et reste en vigueur jusqu'à sa résiliation. Si l'une quelconque des dispositions relatives au droit d'auteur ou des clauses du contrat ne sont pas respectées, le contrat de licence sera automatiquement résilié de plein droit par Yamaha, ce sans préavis. Dans ce cas, vous devrez immédiatement détruire le LOGICIEL concédé sous licence, la documentation imprimée qui l'accompagne ainsi que les copies réalisées.

#### **4. EXCLUSION DE GARANTIE PORTANT SUR LE LOGICIEL**

Vous reconnaissez et acceptez expressément que l'utilisation de ce LOGICIEL est à vos propres risques. Le LOGICIEL et la documentation qui l'accompagne sont livrés « EN L'ETAT », sans garantie d'aucune

sorte. NONOBSTANT TOUTE AUTRE DISPOSITION DU PRESENT CONTRAT, YAMAHA EXCLUT DE LA PRESENTE GARANTIE PORTANT SUR LE LOGICIEL, TOUTE RESPONSABILITE EXPRESSE OU IMPLICITE LE CONCERNANT, Y COMPRIS, DE MANIERE NON LIMITATIVE, TOUTE GARANTIE IMPLICITE DE QUALITE MARCHANDE, D'ADEQUATION A UN USAGE PARTICULIER ET DE RESPECT DES DROITS DES TIERS. YAMAHA EXCLUT EN PARTICULIER, MAIS DE MANIERE NON LIMITATIVE A CE QUI PRECEDE, TOUTE GARANTIE LIEE A L'ADEQUATION DU LOGICIEL A VOS BESOINS, AU FONCTIONNEMENT ININTERROMPU OU SANS ERREUR DU PRODUIT ET A LA CORRECTION DES DEFAUTS CONSTATES LE CONCERNANT.

#### **5. RESPONSABILITE LIMITEE**

LA SEULE OBLIGATION DE YAMAHA AUX TERMES DES PRESENTES CONSISTE A VOUS AUTORISER A UTILISER CE LOGICIEL. EN AUCUN CAS YAMAHA NE POURRA ETRE TENU RESPONSABLE, PAR VOUS-MEME OU UNE AUTRE PERSONNE, DE QUELQUE DOMMAGE QUE CE SOIT, NOTAMMENT ET DE MANIERE NON LIMITATIVE, DE DOMMAGES DIRECTS, INDIRECTS, ACCESSOIRES OU CONSECUTIFS, DE FRAIS, PERTES DE BENEFICES, PERTES DE DONNEES OU D'AUTRES DOMMAGES RESULTANT DE L'UTILISATION CORRECTE OU INCORRECTE OU DE L'IMPOSSIBILITE D'UTILISER LE LOGICIEL, MEME SI YAMAHA OU UN DISTRIBUTEUR AGREE ONT ETE PREVENUS DE L'EVENTUALITE DE TELS DOMMAGES. Dans tous les cas, la responsabilité entière de Yamaha engagée à votre égard pour l'ensemble des dommages, pertes et causes d'actions (que ce soit dans le cadre d'une action contractuelle, délictuelle ou autre) ne saurait excéder le montant d'acquisition du LOGICIEL.

#### **6. LOGICIELS DE FABRICANTS TIERS**

Des logiciels et données de fabricants tiers (« LOGICIELS DE FABRICANTS TIERS ») peuvent être associés au LOGICIEL. Lorsque, dans la documentation imprimée ou les données électroniques accompagnant ce logiciel, Yamaha identifie un logiciel et des données comme étant un LOGICIEL DE FABRICANT TIERS, vous reconnaissez et acceptez que vous avez l'obligation de vous conformer aux dispositions de tout contrat fourni avec ce LOGICIEL DE FABRICANT TIERS, et que la partie tierce fournissant le LOGICIEL DE FABRICANT TIERS est responsable de toute garantie ou responsabilité liée à ou résultant de ce dernier. Yamaha n'est en aucun cas responsable des LOGICIELS DE FABRICANTS TIERS ou de l'utilisation que vous en faites.

- Yamaha exclut toute garantie expresse portant sur des LOGICIELS DE FABRICANTS TIERS. DE SURCROIT, YAMAHA EXCLUT EXPRESSEMENT TOUTE RESPONSABILITE IMPLICITE LIEE AU LOGICIEL DE FABRICANT TIERS, Y COMPRIS, DE MANIERE NON LIMITATIVE, TOUTE GARANTIE IMPLICITE DE QUALITE MARCHANDE ET D'ADEQUATION A UN USAGE PARTICULIER LE CONCERNANT.
- Yamaha ne vous fournira aucun service ni maintenance concernant le LOGICIEL DE FABRICANT TIERS.
- En aucun cas Yamaha ne pourra être tenu responsable, par vous-même ou une autre personne, de quelque dommage que ce soit, notamment et de manière non limitative, de dommages directs, indirects, accessoires ou consécutifs, de frais, pertes de bénéfices, pertes de données ou d'autres dommages résultant de l'utilisation correcte ou incorrecte ou de l'impossibilité d'utiliser le LOGICIEL DE FABRICANT TIERS.

#### **7. REMARQUE GENERALE**

Le présent contrat est régi par le droit japonais, à la lumière duquel il doit être interprété, sans qu'il soit fait référence aux conflits des principes de loi. Conflits et procédures sont de la compétence du tribunal de première instance de Tokyo, au Japon. Si pour une quelconque raison, un tribunal compétent décrète que l'une des dispositions de ce contrat est inapplicable, le reste du présent contrat restera en vigueur.

#### **8. CONTRAT COMPLET**

Ce document constitue le contrat complet passé entre les parties relativement à l'utilisation du LOGICIEL et de toute documentation imprimée l'accompagnant. Il remplace tous les accords ou contrats antérieurs, écrits ou oraux, portant sur l'objet du présent contrat. Aucun avenant ni aucune révision du présent contrat n'auront force obligatoire s'ils ne sont pas couchés par écrit et revêtus de la signature d'un représentant Yamaha agréé.

U.R.G., Pro Audio & Digital Musical Instrument Division, Yamaha Corporation © 2007 Yamaha Corporation MW B0